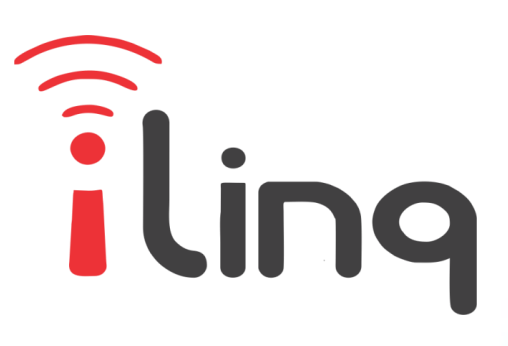

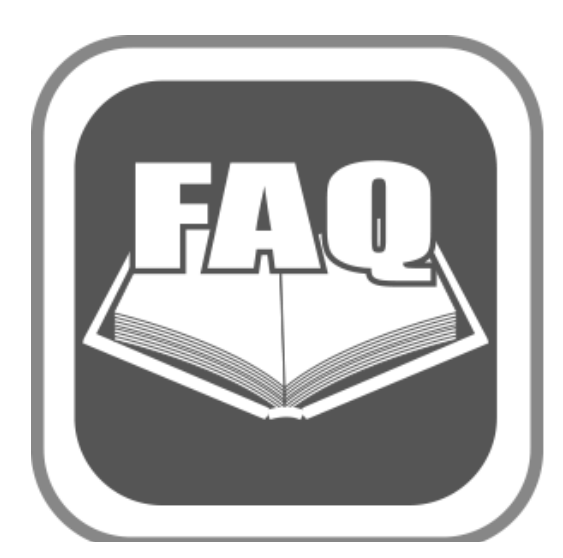

# **FAQ – IL2**

# **CONFIGURAÇÃO DE CAMERA NO APP iLinq CENTER**

## **1. PRE REQUISITOS**

Para que se consiga visualizar imagens de câmeras no aplicativo iLinq Center é necessário que alguns requisitos sejam atendidos;

a) As câmeras devem permitir que sejam acessadas remotamente através de um navegador de internet usando uma URL do tipo http://endereço Ip:PORTA/user={usuário}&password:{senha}&...........

Nem todas as câmeras vendidas hoje no mercado permitem este tipo de acesso, neste caso não é possível utiliza-las no aplicativo iLinq Center. Ex: Camera Panoramica VR CAM.

- b) E necessário que seja feita o **"encaminhamento da porta"** da câmera no roteador de internet do local onde a câmera esta instalada. Dependendo do modelo da câmera ela utiliza compactação vídeo MJPEG ou H264, alguns modelos de câmeras suportam os dois tipos.
	- Normalmente MJPEG utilizam porta 80 e H264 porta 554.
- c) E necessário que exista pelo menos um dispositivo iLinq instalado na mesma rede que a câmera esta instalada.

#### **2. Diagrama Esquemático**

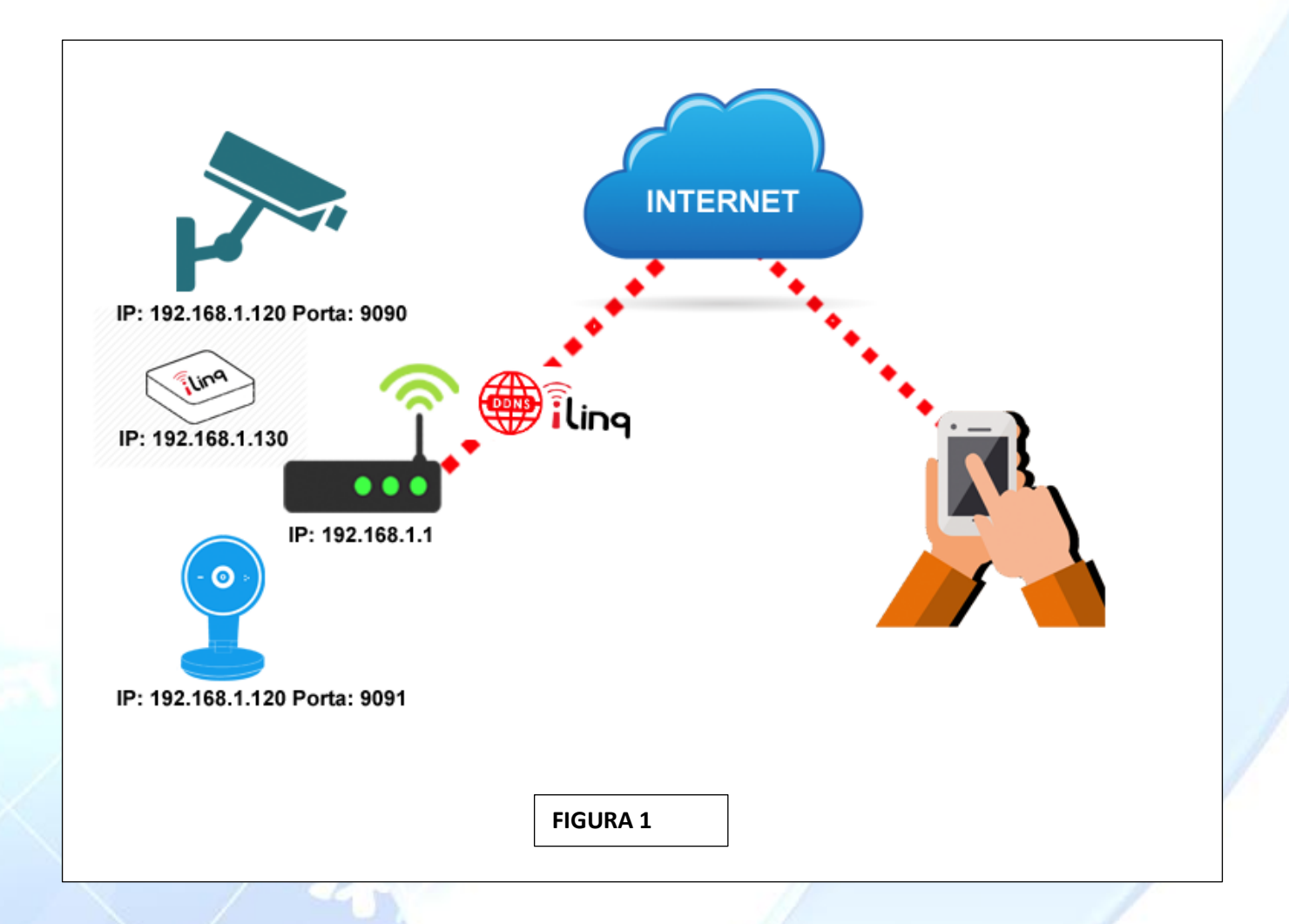

No dia diagrama acima esta representado como funciona o acesso das câmeras pelo aplicativo iLinq Center.

Observe que as câmeras estão com as portas devidamente encaminhadas, e o acesso ao roteador que possui IP publico dinâmico esta sendo feito através do DDNS gratuito que acompanha todo produto iLinq.

A seguir vamos detalhar um pouco mais como é feito o encaminhamento da porta das câmeras, pois isto e muito importante e caso não seja feito corretamente não sera possível a visualização das imagens no aplicativo iLinq Center.

#### **3. Encaminhando a Porta da Câmera**

Apesar do processo de encaminhamento de porta ser um procedimento padrão, a forma que este é feito difere de roteador para roteador, portanto consulte a documentação de seu roteador para maiores detalhes.

Vamos demonstrar a seguir como e feito este processo em um roteador bastante utilizado no momento pela empresa NET.

E o roteador Motorola SVG 6582

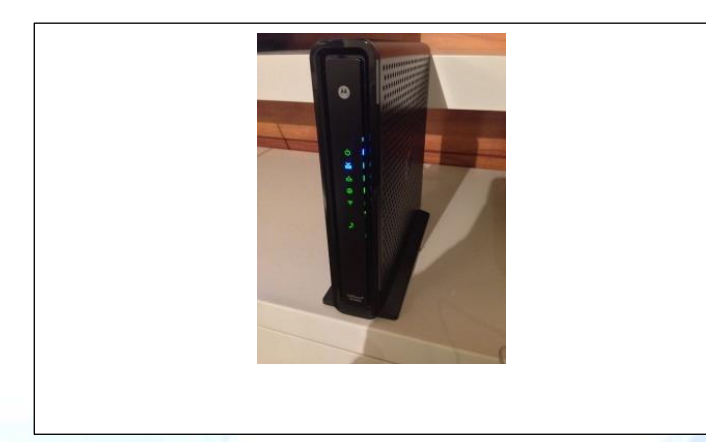

#### 3.1. PRIMEIRO PASSO

Acesse a interface de configuração do roteador digitando o endereço do gateway padrão. O gateway padrão deste roteador costuma ser 192.168.0.1

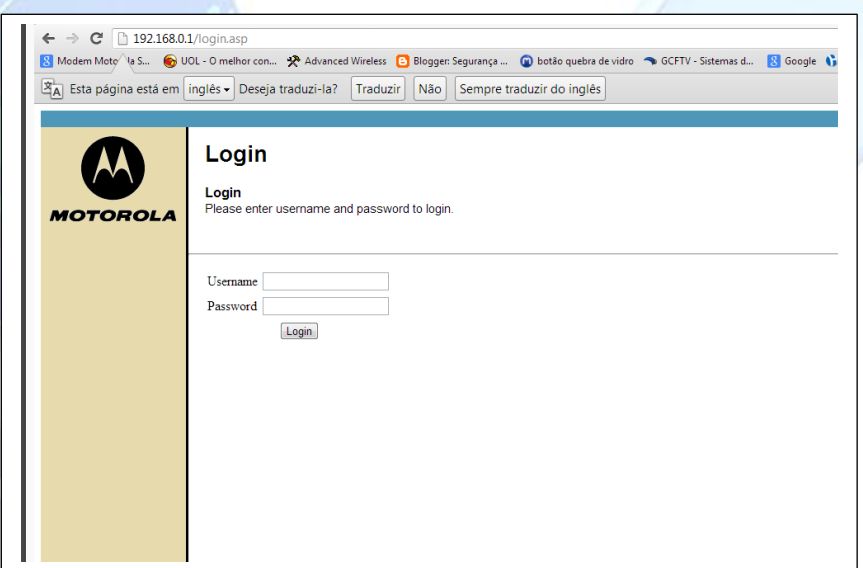

Digite as informações Username e Password, por padrão o Username é **admin** e o Password é **motorola**.

Clique em "Login"

Obs: caso não seja este consulte o fornecedor do equipamento.

#### 3.2. SEGUNDO PASSO

Uma vez acessado a interface de configuração do roteador, escolha a opção **"ADVANCED"** na barra de menu superior, e depois **"Forwarding"** na barra de menu lateral.

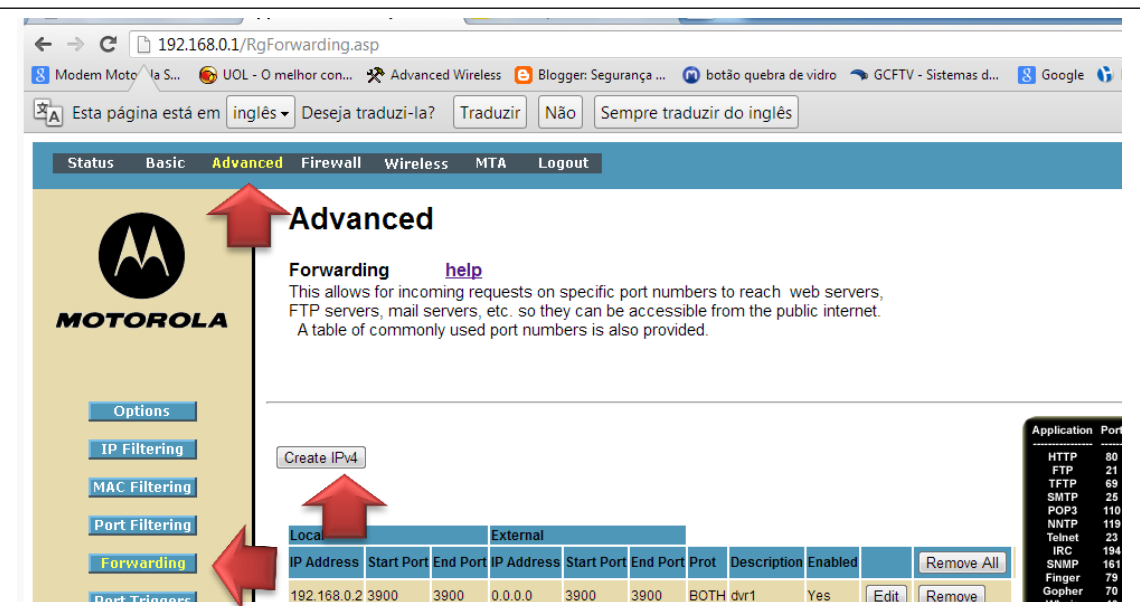

### Agora clique em **"Create IPv4"**

Uma nova tela ira aparecer conforme foto abaixo;

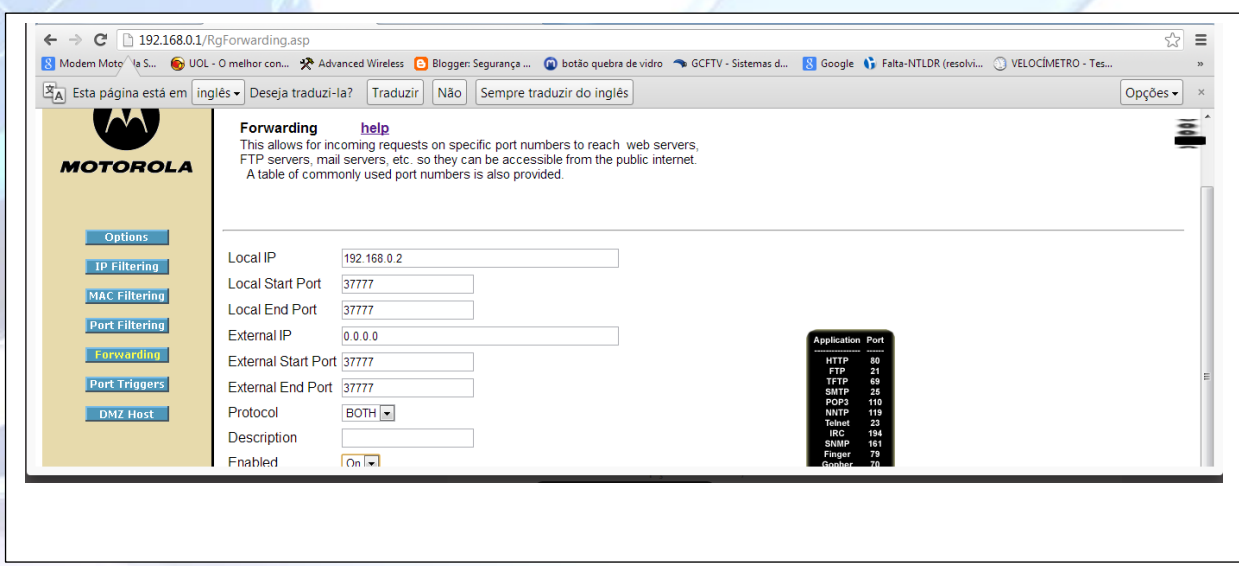

Agora preencha os campos solicitados.

a) Local IP – neste campo deve ser colocado o endereço IP da câmera que se quer acessar remotamente, neste exemplo vamos usar uma câmera que possui um endereço 192.168.0.20 e utiliza compactação de vídeo h264, portanto ela utiliza a porta interna 554.

Então teremos:

Local IP = 192.168.0.20

b) Local Start Port e Local End Port – neste campo deve ser colocado a porta local que a câmera utiliza, no nosso exemplo e vídeo h264 então porta 554

Então teremos:

Local Start Port = 554

Local End Port = 554

- c) External IP Este campo vamos deixar o padrão que e 0.0.0.0
- d) External Start Port e External End Port neste campo vamos colocar um numero de porta que será a porta a ser colocada posteriormente na configuração do aplicativo para identificar e dizer para seu roteador qual câmera você quer acessar. Não existe um numero padrão a ser utilizado, apenas e necessário que esta porta não esteja bloqueada pelo seu ISP (Provedor de Interne), você tentar, por exemplo, usar 9090, caso não funcione tente outros números ou consulte seu Provedor de Internet.

Então teremos: External Start Port = 9090 External End Port = 9090

- e) Protocol escolha a opção "BOTH"
- f) Descrição é opcional mas você pode por exemplo escrever Câmera 1
- g) Enabled Escolha esta opção para habilitar

Agora finalmente clique em "Apply" ou "Save"

Pronto a porta de sua câmera já esta encaminhada agora precisamos fazer a configuração no aplicativo iLinq Center.

#### **4. Configurando Câmeras no Aplicativo iLinq Center**

Agora acesse o aplicativo no seu smartphone e vá ao Menu Principal e escolha a opção "Configurações"

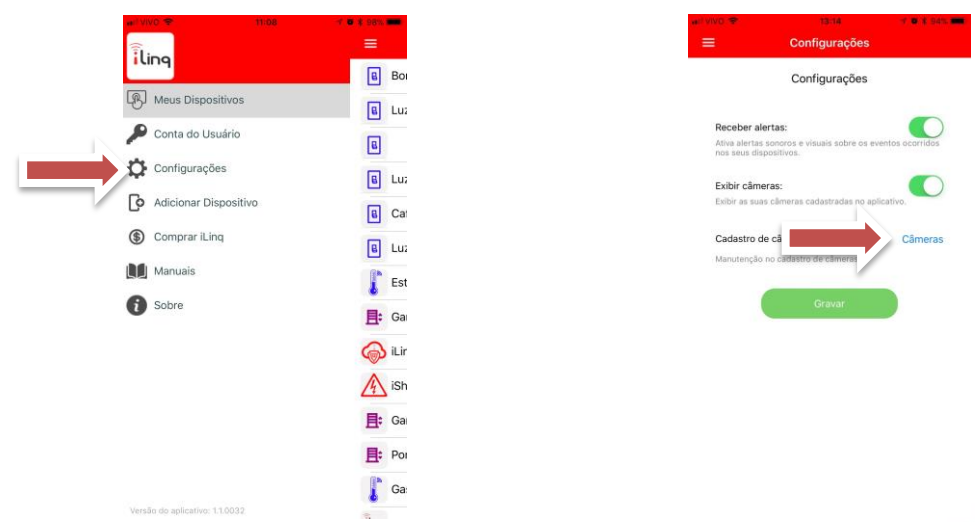

Depois em Cadastro de câmeras clique em "Câmeras" e depois em "incluir"

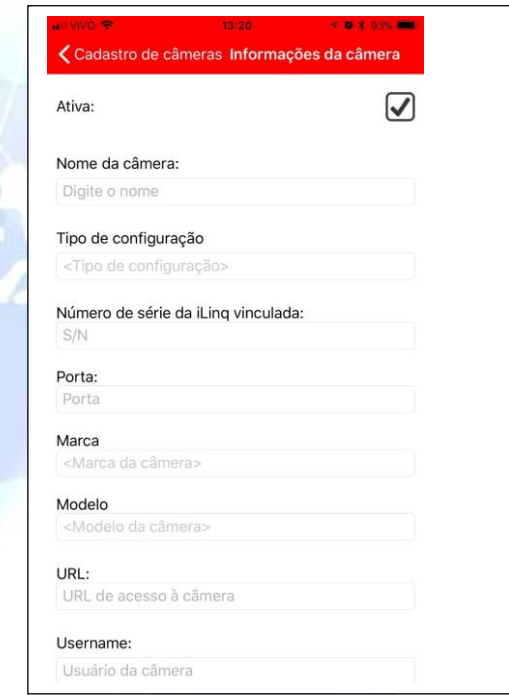

Preencha os campos conforme instruções a seguir:

**Ativa**: Marque esta opção, pois caso não esteja marcada a imagem não aparecerá na tela Meus Dispositivos, caso queira desabilitar a visualização da câmera basta desmarcar esta opção.

**Nome da câmera**: De um nome a câmera para identifica-la, esta informação aparecera logo acima da imagem da câmera na tela Meus Dispositivos.

**Tipo de configuração**: escolha uma das opções "Automática" ou "Manual"

**Configuração Automática** – escolhendo esta opção o aplicativo ira gerar automaticamente a URL da câmera desde que o modelo de sua câmera conste na relação de câmeras pre-cadastradas, caso contrário será necessário você utilizar a opção de configuração "Manual"

**Configuração Manual** – nesta opção você vai precisar informar a URL completa para acesso de sua câmera, incluindo o endereço ddns do seu roteador, ex: rtsp://num.serie da linq.ddns.ilinq.com.br:porta/user={usuário}&password={senha}&channel=1&..etc.... a url varia de acordo com a marca e modelo da câmera, consulte a documentação de sua câmera.

**Número de série da iLinq vinculada**: insira o numero de série de qualquer dispositivo iLinq que esteja ligado e funcionando na mesma rede que a câmera esta instalada. Ex.: sh01000002

**Porta**: insira a porta que você configurou/encaminhou no seu roteador (veja item 3 deste documento)

**Marca**: Escolha a marca de sua câmera na lista de marcas pre-cadastradas, caso a marca de sua câmera não conste na lista será necessário usar a opção "Configuração Manual".

**Modelo**: Escolha o modelo da câmera na lista de modelos do fabricante/marca escolhida, caso não conste o modelo na lista sera necessário utilizar a "Configuração Manual"

**Username**: Insira o usuário cadastrado em sua câmera, normalmente e "admin"

**Password**: Insira a senha da sua câmera, caso não tenha definido uma senha para sua câmera ela provavelmente será a padrão que normalmente e "admin" ou em branco, consulte a documentação de sua câmera.

Clique em **OK** para finalizar a configuração.

Uma vez completadas as etapas anteriores já deve ser possível você visualizar as imagens de sua câmera na tela Meus Dispositivos logo abaixo de seus dispositivos.

Caso não apareça verifique se o encaminhamento de porta foi feito corretamente e dos dados informados corretamente.

#### **5. Algumas Dicas**

#### **5.1. Fixe o IP da sua Câmera**

Caso sua câmera esteja configurada para obter endereço IP automaticamente, pode ocorrer em um desligamento do roteador que o mesmo defina um IP diferente para sua câmera, neste caso o encaminhamento de porta terá que ser refeito utilizando o novo IP. Pare evitar isto altere nas configurações de sua câmera para que ela utilize um endereço de IP fixo. Consulte a documentação de sua câmera para maiores detalhes.

#### **5.2. Teste a URL usando um navegador de Internet**

Caso não consiga visualizar a imagem de sua câmera após ter feito as configurações explicadas neste documento, teste a URL utilizada usando um navegador de internet, substituindo o endereço DDSN da URL pelo IP local da câmera, caso funcione e uma indicação que esta com algum problema no encaminhamento de porta que foi feito ou o modulo iLinq cujo numero de serie foi utilizado não esta conectado.

Você pode também utilizar um computador instalado remotamente usando a URL completa que foi configurada no App.